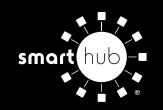

# How To **Manage Contacts and Notifications (Web)**

**STEP 3**

**STEP 1**

**STEP 4**

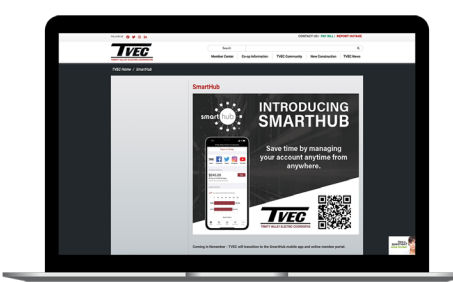

From our SmartHub support page at **tvec.net/smarthub**, click on the **Login** button.

#### **STEP 2**

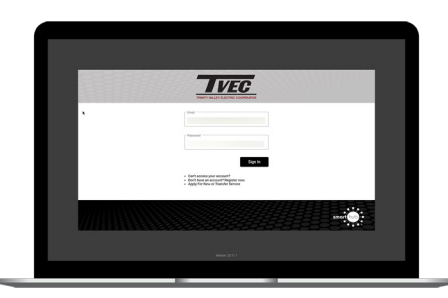

Log in to SmartHub with the email and password you used during registration.

**STEP 5**

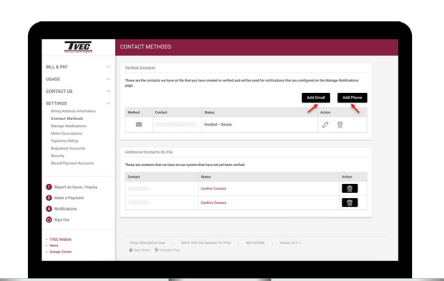

Click on the **Add Email** or **Add Phone** button to begin. We'll use the **Add Phone** button in this example.

**Settings** menu.

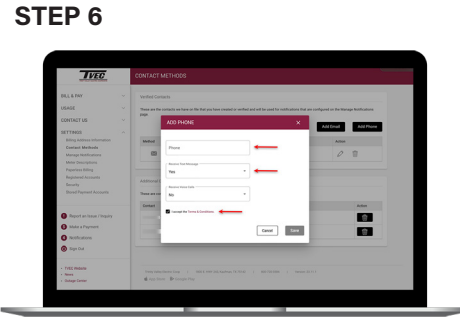

From the main SmartHub screen, click on the

\$108.37 \$108.37

Type your phone number in and set the rules for that particular phone number. Then click the **Save** button.

# **STEP 7**

the left side of the screen.

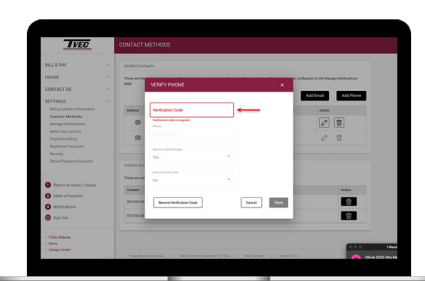

Click on the **Contact Methods** sub-menu on

\$108.37 \$108.37

Enter the Verfication Code that was texted to your phone and click the **Save** button.

### **STEP 10**

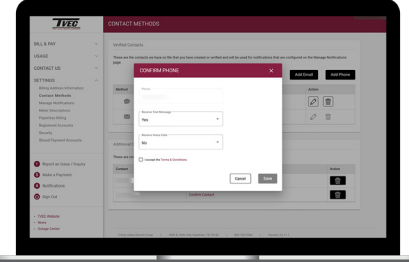

You will go through the same process of confirming your contact as you did when you added a contact method (see above).

#### **STEP 8**

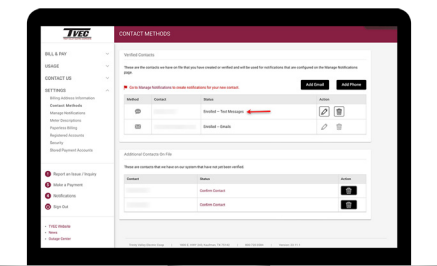

The new phone number is now listed in the Verified Contacts section. You can always come back to edit or delete this contact.

## **STEP 11**

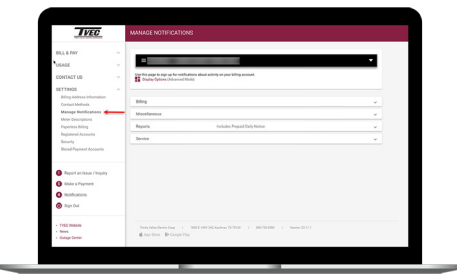

Next click on the **Manage Notifications**  sub-menu under **Settings**. Note all of the categories of notifications available.

### **STEP 9**

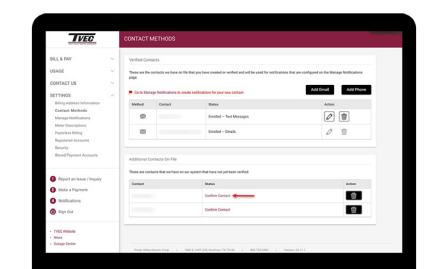

For unconfirmed phone/emails in the Additional Contacts on File section, you can click **Confirm Contact**.

### **STEP 12**

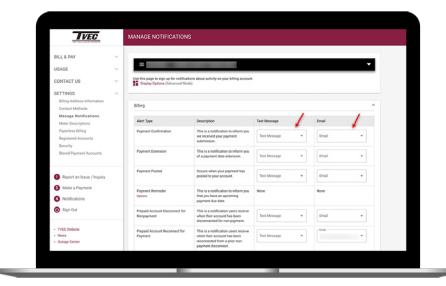

For each category click the dropdown menu in the Text Message and/or Email columns and select the contact from the list.